## HOW DO I REQUEST MY LETTER OF ACCOMMODATION (LOA) IN AIM?

- 1. AIM Student Access
  - Go to this link and log in using your UNT credentials to log into AIM.
    - <u>https://augusta.accessiblelearning.com\UNT\</u>
- 2. In the left side of the webpage, under "My Accommodations", select "List Accommodations".

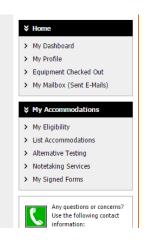

Figure 1: Image of AIM Service/Accommodation offerings in Student Profile

3. From "Select Accommodations for Your Classes", review the Important Note, and proceed to "Step 1: Select Class(es)"

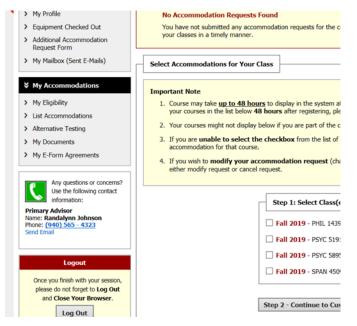

Figure 2: Image of "select accommodations for your class" followed by a list of the student's classes.

- 4. Select the corresponding checkbox for each of the courses that you are requesting accommodations for at this time.
- 5. Review each statement in the box below.
- 6. Click on "Step 2 Continue to Customize Your Accommodations".
- Review each of your indicated courses and "Select Accommodation(s) for [course]" by checking the corresponding box next to the accommodations you are requesting—please ensure that you review and select accommodations for each course.

**Note:** Approved accommodations were determined at your "Registration Meeting" when you first register with Office of Disability Access (ODA). You can modify your accommodation request at any time during the semester; however, accommodations are not retroactive. Please contact your ODA Coordinator with questions.

| Select Accommodation(s) for                                 | r KINE 3291.001                                               |                                  |
|-------------------------------------------------------------|---------------------------------------------------------------|----------------------------------|
| Alternative Testing                                         | Audio Record Classes                                          | Disability Related               |
| Notetaking Services                                         |                                                               |                                  |
|                                                             |                                                               |                                  |
| Select the check box if you we<br>EXPER IN ATHL TRAIN III ( | ould like DS to <b>email this accommodation lette</b> course. | er to your instructor(s) for KII |

*Figure 3: Image of "Select accommodation(s) for a specific class". Students are able to choose from their list of accommodations exactly which accommodations to use in each class.* 

- 8. If you would like to have your LOAs emailed to your professor/instructor for each course check the box that indicates "Select the check box if you would like DS to email this accommodation letter".
- 9. Click on **"Submit Your Accommodation Requests."** ODA will email your LOAs to your professors, and you will receive a copy of the email.
- 10. We recommend that you follow up with each professor/instructor after Letter of Accommodation in person or via email.